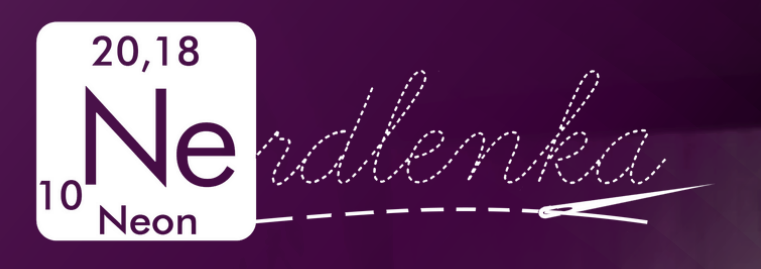

# **Š ITÍ S PROJEKTOREM**

JAK SI VYBRAT PROJEKTOR

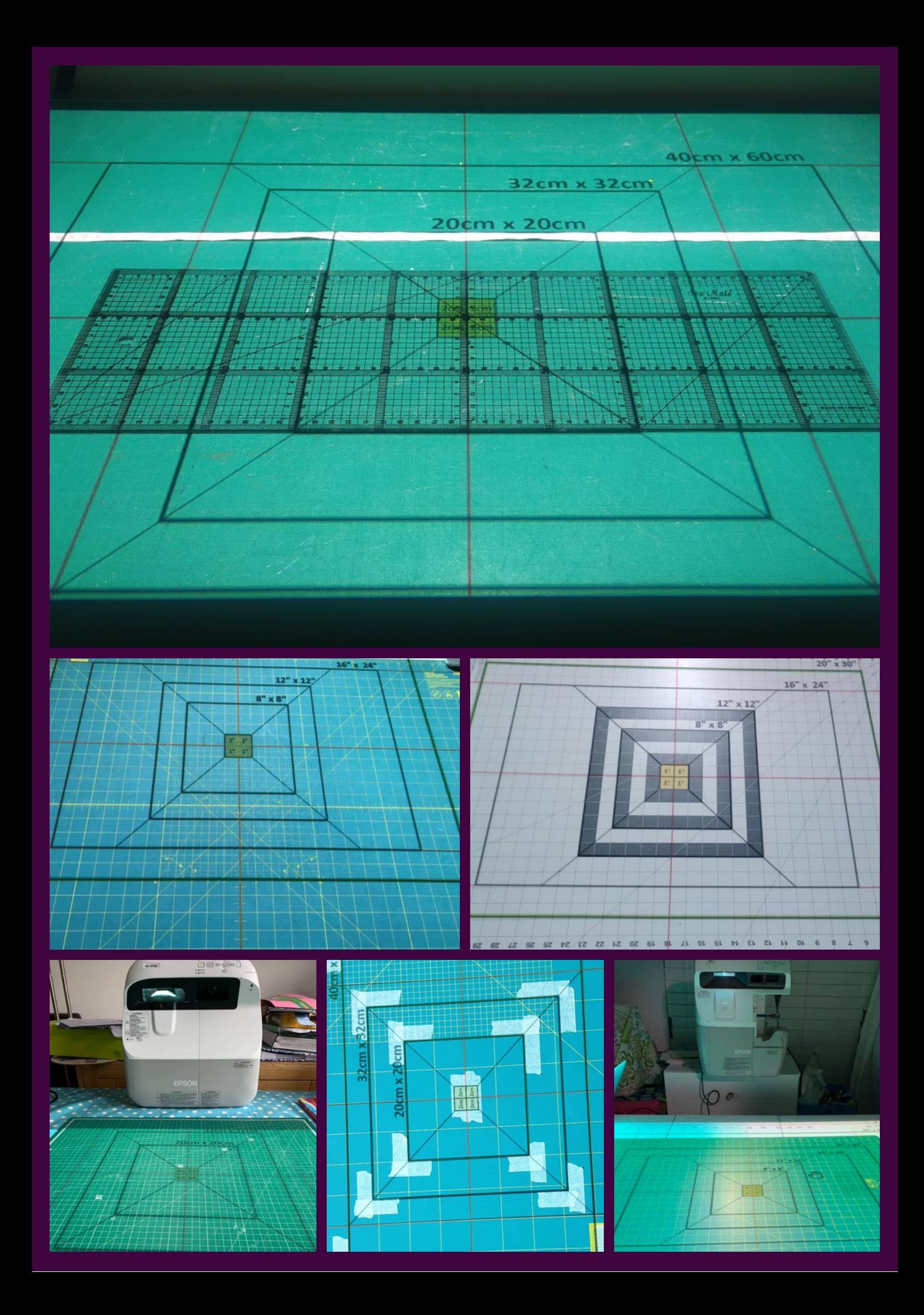

# **KALIBRACE** Jak docílit toho, aby promítnutý střih nebyl zkreslený?

20cm x 20cm

32cm x 32cm

#### **PRAVÝ ÚHEL**

Všechny rohy musí mít pravý úhel. Nakloníme projektor a upravíme **lichoběžníkovou** korekci.

#### **ZVĚTŠ E N Í**

**90° 1 cm**

Promítnutá vzdálenost v cm musí odpovídat skutečné vzdálenosti. Upravíme **zvětšení** v Adobe Readeru a porovnáme s pravítkem.

#### **N ASTAVE N Í OBRAZU**

**3:4**

**16:9**

Rozlišení projektoru a monitoru nemusí být stejné. Pokud se obraz zobrazuje zkresleně, tak nastavíme **rozšíření** a ne duplikování obrazovky nebo přenastavíme poměr stran.

#### **KE STAŽE N Í: [Kalibrační](https://www.facebook.com/download/1043320439829173/%C5%A0it%C3%AD%20s%20projektorem%20-%20kalibra%C4%8Dn%C3%AD%20pom%C5%AFcka.pdf?av=101673075579445&eav=AfZvwOu7RG62rjC5rChlTPctCaRfZbFTZu8M3ZtMUOyAsMjpAp8fbzPAFt55xLub_Vw&hash=AcpMobjyJY9jMP-KOXg&__cft__[0]=AZVHm7xz_XMQGAVjUVWWT1Z99KtXlXMnANNQYphscjS5ubg7aR0VSOGF9ppRraxhkVGYxZ9OB3hObNpJb9IdUpfBDaxjN75xsK6Hknzq_bfbwC6q9cDpeyy9fS21FhFV1XGXUmn8w8t5NM7sdMGOW4-49cA_zAkFL9ROdTkbrkOgZ9CWidqEvyp5BWd4lVXUo_uzmzupQD5k1DIirqz5Waom&__tn__=H-R) pomůcka**

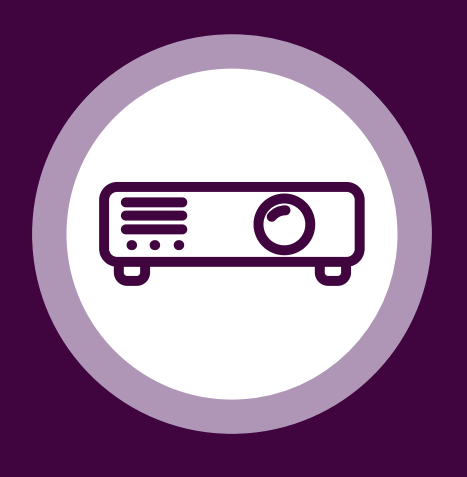

#### **JAK N A TO?**

Stáhněte si PDF soubor "Kalibrační pomůcka" a promítněte si ho na svojí řezací podložku. Zarovnejte promítnuté čterce s čtverci na řezací podložce nebo pravítku a upravte zvětšení, náklon projektoru, lichoběžníkovou korekci nebo poměr stran tak, aby se čtverce shodovaly.

# **OBSAH**

- Co všechno potřebuji Projektor
- Co všechno potřebuji Držák, zdroj obrazu
- Co všechno potřebuji Podložka, mřížka
- Co všechno potřebuji Kalibrační pomůcka
- 9 Kalibrace
- 10 Co když strany nesvírají pravý úhel
- Co když se čáry u větších obdélníků nepřekrývají
- Co když jsou horizontální čáry delší než vertikální
- 14 Co když čáry nejsou rovné ale zvlněné

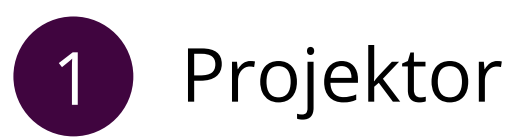

Zapněte projektor před tím než ho připevníte a prostudujte si Menu, popřípadě se podívejte do návodu.

- **Jak se zaostřuje?**
	- U většiny projektorů se ostří otočným kolečkem u čočky.

#### **Jak se ovládá lichoběžníková korekce?**

Lichoběžníková korekce se většinou ovládá kolečkem u čočky, ale může být i součástí menu. Mírně snižuje kvalitu obrazu.

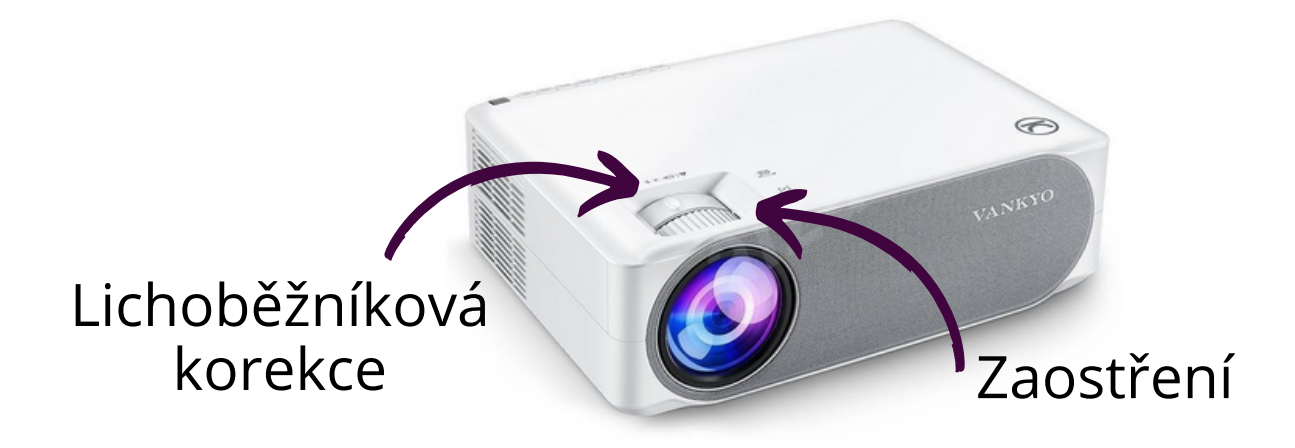

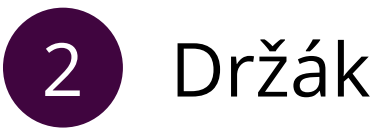

Pří připevňování na strop nebo ke zdi zapněte projektor, ať víte, jak velký obraz dokáže projektor vytvořit.

Projektor musí být pevně zafixovaný a nesmí se hýbat. Pokud není stabilní, zafixujte ho například pomocí stahovací pásky, kartonem, nebo kouskem dřeva.

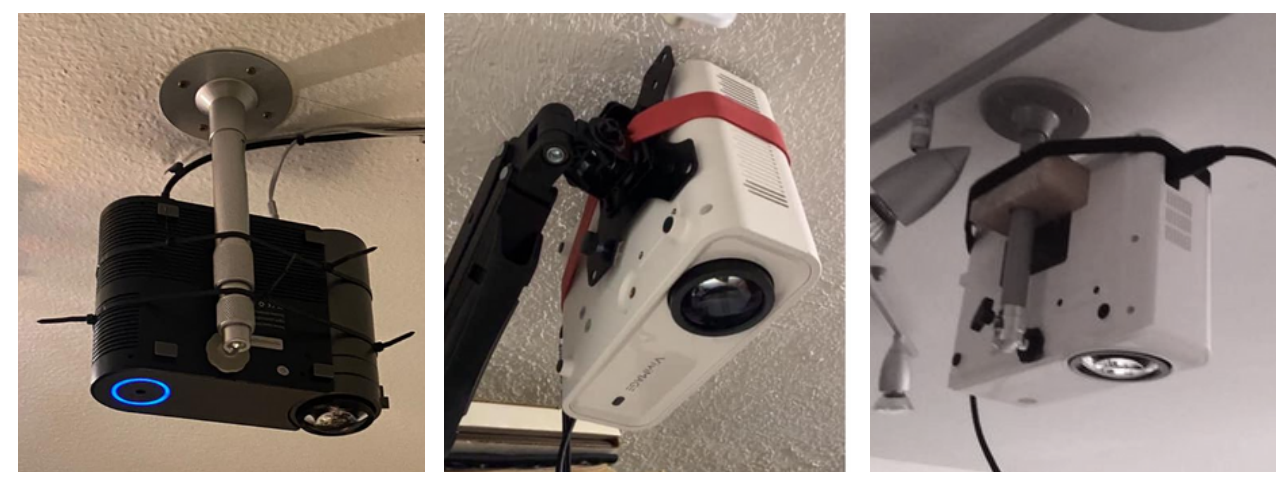

3 Zdroj obrazu

Do svého zařízení se stáhněte odpovídající program na otevírání PDF dokumentů.

- **Počítač, notebook Adobe Acrobat Reader**
- Android **Xodo**
- Apple **Affinity designer**

Zařízení propojte s projektorem pomocí WiFi nebo kabelu.

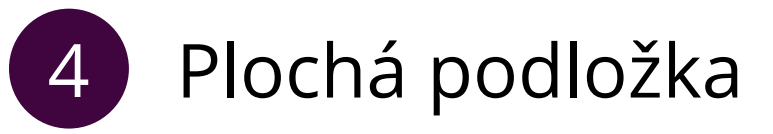

Řezací podložku můžete umístit na stůl nebo na podlahu.

- Podložka nemusí být zcela vodorovně ale musí být úplně rovná. Nerovný povrch zkresluje projekci.
- Nikdy nežehlete na řezací podložce, nevystavujte ji teplu ani ji neohýbejte, protože jinak se zdeformuje.
- Pokud máte nerovnou podlahu nebo používáte rozkládací stůl, podložte řezací podložku kusem dřeva nebo sololitu.

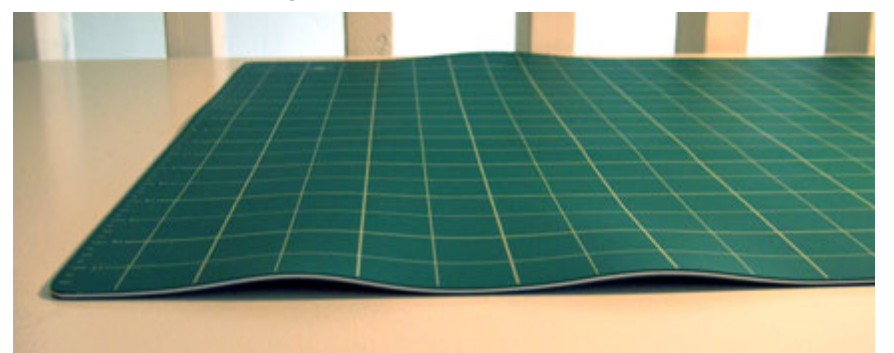

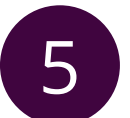

## 5 Mřížka se stupnicí v cm a metr

Pro kalibraci nestačí použít pravítko. Je potřeba porovnat velikost projekce na celé ploše, nejen na malém úseku.

- Většina řezacích podložek má mřížku, která je pro kalibraci ideální.
- Pro kontrolu délky projekce můžete využít svinovací metr, ale pro kalibraci nestačí, protože s ním nezměříte pravý úhel.

#### 6 Kalibrační pomůcka

Stáhněte si soubor Kalibrační pomůcka s obdélníky ve skupině Šití s projektorem. Soubor otevřete v programu, který je vhodný pro vaše zařízení.

Aby se PDF zobrazilo na celé ploše, je potřeba zapnout režim celé obrazovky. V Adobe Readeru je plošně nastaveno, že se při tomto režimu zobrazí celá stránka a změní se procento zvětšení. Tato předvolba se dá snadno změnit:

#### **Úpravy** → **Předvolby** → **Na celou obrazovku**

- Políčko "Vyplnit obrazovku jednotlivými stránkami" nesmí Vyplnit obrazovku jednotlivými stránkami být zakliknuté
- Poté se vraťte zpátky a nastavte režim celé obrazovky
	- **Zobrazení** → **Režim na celou obrazovku (CTR+L)**
	- **Upravte zvětšení (CTRL+Y)**

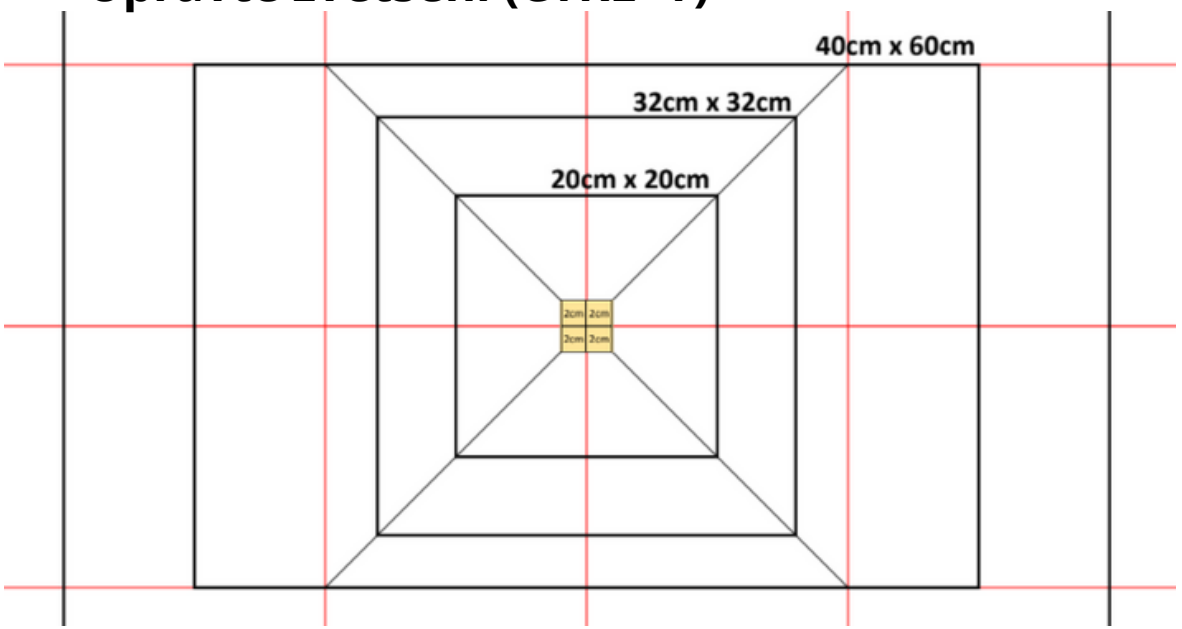

# **KALIBRACE**

Jakmile máte připevněný projektor propojený se svým zařízením a směřujícím na řezací podložku, můžete začít kalibrovat. Zapněte projektor a otevřete soubor **Kalibrační pomůcka**.

 $cm \times 32cm$ 

### 1 Pravé úhly

- Upravujte zobrazení, dokud stěny čtverců a obdélníků nebudou svírat pravý úhel.
- Lze provést narovnáním nebo naklonením projektoru (preferováno) nebo lichoběžníkovou korekcí.
- $\bullet$  Cíle:
	- Horní a dolní strany jsou stejně dlouhé
	- Pravé a levé strany jsou stejně dlouhé

### 2 Zvětšení

- Zarovnejte promítané obdélníky s čárami na vaší podložce. Začněte s barevnými středovými čtverečky.
- Upravte zvětšení tak, aby se promítané čáry co nejvíce shodovaly s čárami na podložce.
- Zvětšení se dá upravit:
	- Přímo v horní liště
	- Zobrazení <sup>→</sup> Zvětšení <sup>→</sup> Zvětšit na
	- Klávesovou zkratkou **CTRL + Y**
- Adobe Reader umožňuje změnit přiblížení i o 0,1%.
- Pomocí metru zkontrolujte délkou dlouhých čar.

#### **ZVĚTŠ E N Í: ?%**

Zvětšení, při kterém se shodují promítané obdélníky s mřížkou na podložce si **zapište**. Při otevření PDF střihu použijte zvětšení, které jste zjistili při kalibraci.

### 20cm x 20cm **CO KDYŽ...**

### 1 Strany nesvírají pravý úhel

Červená vodorovná a svislá čára procházející středem se shoduje s čárami na podložce, ale svislé nebo vodorovné čáry větších obdélníků probíhají diagonálně vedle čar na podložce.

40cm x 60cm

32cm x 32cm

- Předtím, než začnete upravovat lichoběžníkovou korekci, zkuste mírné seřídit projektor, stůl nebo podložku.
- Svinovacím metrem změřte okraj obrazu a pak levou a pravou stranu obrazu.
- Strana, která je delší, je příliš daleko od projektoru. To znamená, že na této straně musí být projektor blíže k projekční ploše nebo stůl o něco výše k projektoru.
- Pokud máte UST projektor, můžete ho vepředu nebo vzadu podložit kartonem.

#### **PŘÍKLAD:**

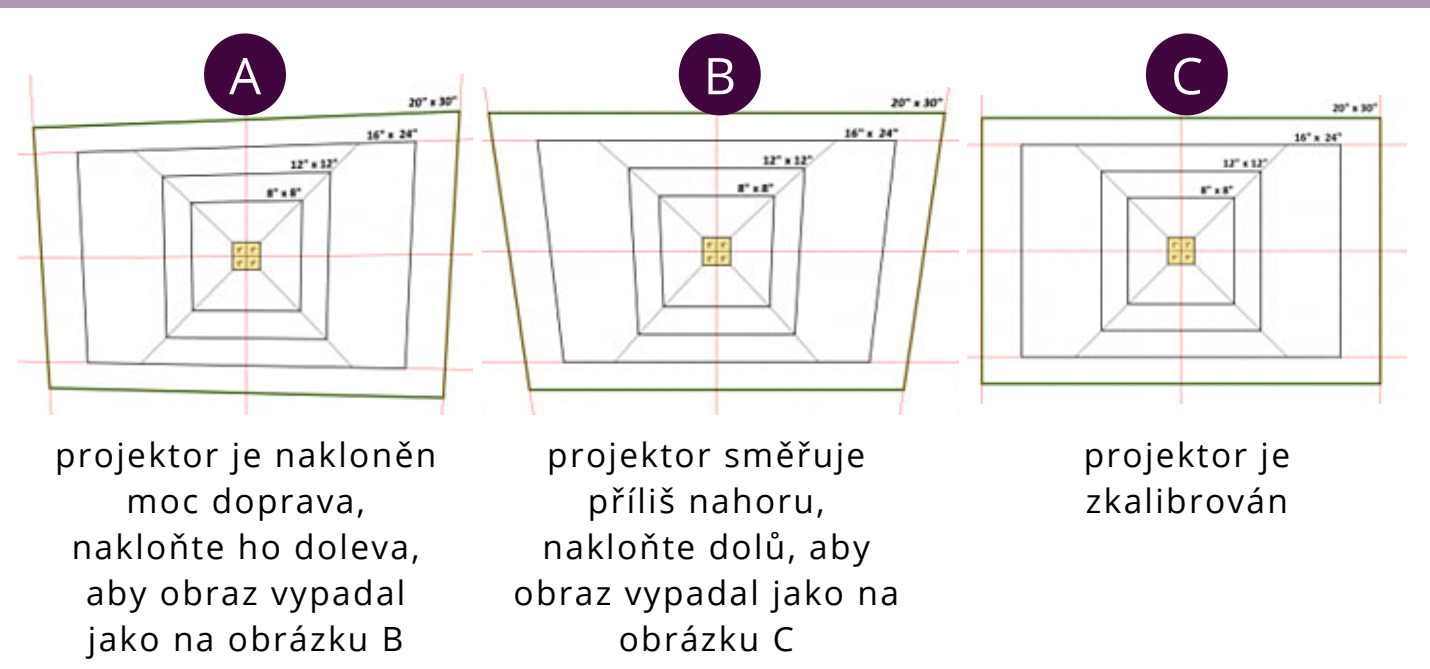

### 20cm x 20cm **CO KDYŽ...**

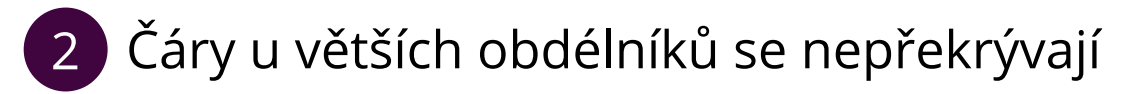

- Čáry u malých čtverečků ve středu se překrývají, ale velké obdélníky nejsou zarovnány.
- Přiblížení je buď příliš velké, nebo naopak příliš malé. Upravujte přiblížení, dokud se promítané čáry nebudou shodovat s čárami na podložce (s použitím 0,1% přírůstku, pokud používáte počítač).
- Pokud mírně vyšší i mírně nižší přiblížení zhorší zarovnání, pak bylo původní přiblížení ideální.
- Pokud promítáte na velkou plochu, je v pořádku, pokud se největší obdélníky úplně nepřekrývají. Odchylka 3 mm na obou stranách 80cm obdélníku stále znamená 99% přesnost.

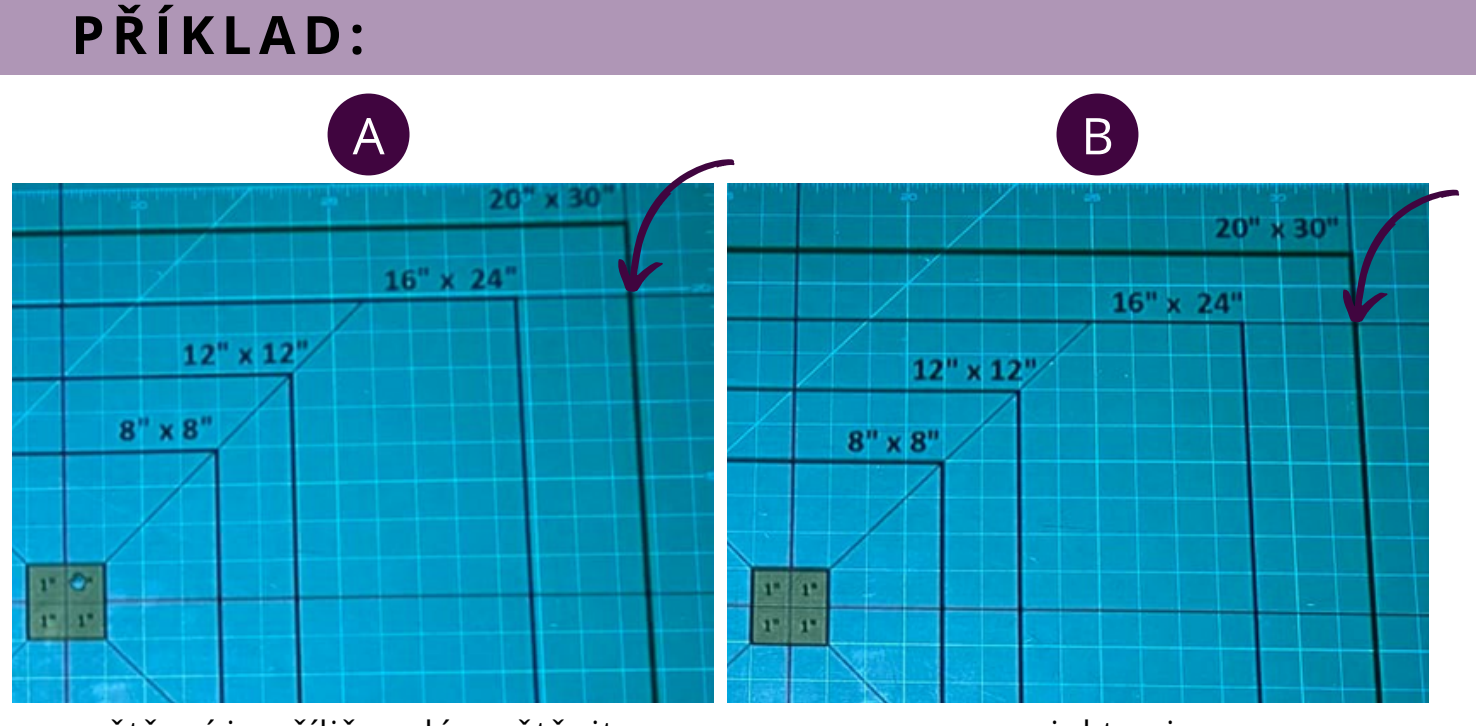

zvětšení je příliš malé, zvětšujte přiblížení po 0,1% dokud se promítané čáry nepřekryjí s čárami na podložce

projektor je zkalibrován

40cm x 60cm

32cm x 32cm

### $20<sub>cm</sub>$ **CO KDYŽ...**

### **3 )Jsou horizontální čáry** delší než vertikální?

- Rozdílné rozlišení projektoru a počítače způsobí roztáhnutí čtverců na obdélníky.
- Tento problém se obvykle vyskytuje pouze u připojení projektoru notebooku nebo k počítači. U připojení ke smartphonu většinou nedochází ke špátnému poměru stran.

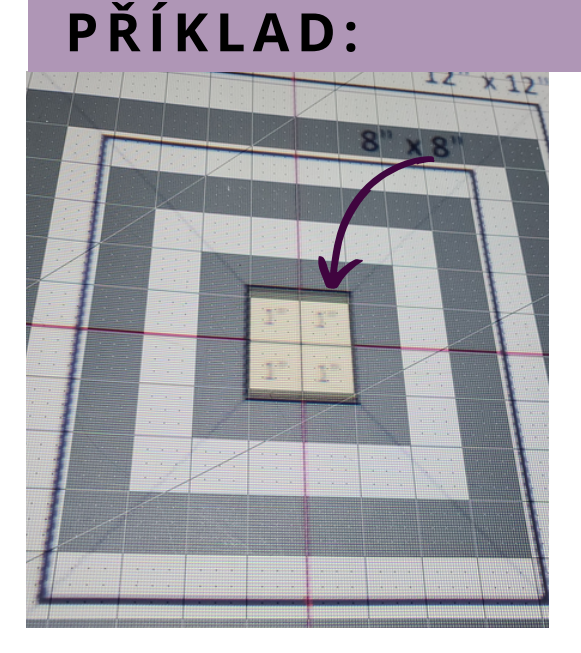

 $2cm \times 32cm$ 

#### **Poměr stran** Co se dá přenastavit?

- První věcí, kterou je potřeba zkontrolovat, je poměr stran v nastavení projektoru. V menu vyhledejte **možnosti poměru stran**. U některých projektorů musíte několikrát stisknout šipku dolů, aby se zobrazily další možnosti.
- 16:9 je nastavení, které obvykle funguje u projektorů s nativním rozlišením 1280 x 720 jako je Vivimage nebo Vankyo.
- 4:3 bude lépe fungovat s projektory Epson, které mají nativní rozlišení 1024 x 768.
- Dále můžete na počítači nastavit, aby projektor obraz neduplikoval, ale rozšířil. Pak projektor a počítač sdílí dlouhou pracovní plochu. Okno s PDF souborem v Adobe Reader musíte přetáhnout z monitoru počítače tak, aby ho promítal projektor.

### $20<sub>c</sub>$ **CO KDYŽ...**

3 Jsou horizontální čáry delší než vertikální?

#### Co se dá přenastavit?

#### **Rozlišení počítače**

Pokud nastavení poměru stran projektoru tento problém nevyřešilo, změňte nastavení rozlišení počítače na nativní rozlišení projektoru. Nativní rozlišení projektoru najdete v návodu k projektoru.

 $m \times 32cm$ 

- Zde jsou nativní rozlišení nekterých projektorů:
	- Vivimage Explore 2 a Apeman LC550: 1280x720
	- Epsons UST s číslem modelu končícím na 0 (460, 470, 480, 580 atd.): 1024x768
	- Epson UST s číslem modelu končícím na 5 (455, 465, 475, 485, 585 atd.): 1280x800
- Otevřete nastavení rozlišení obrazovky a nastavte jej na nativní rozlišení projektoru, je-li k dispozici.
	- V počítačích s Windows 10 zadejte do vyhledávacího pole "Změnit rozlišení obrazovky".
	- Na Macu přejděte na Předvolby systému. Klikněte na "Monitory". S podrženou klávesou Option klikněte na Vlastní velikost, tím zobrazíte další rozlišení.
- Po změně na nativní rozlišení v případě potřeby znovu změňte poměr stran v nastavení projektoru.

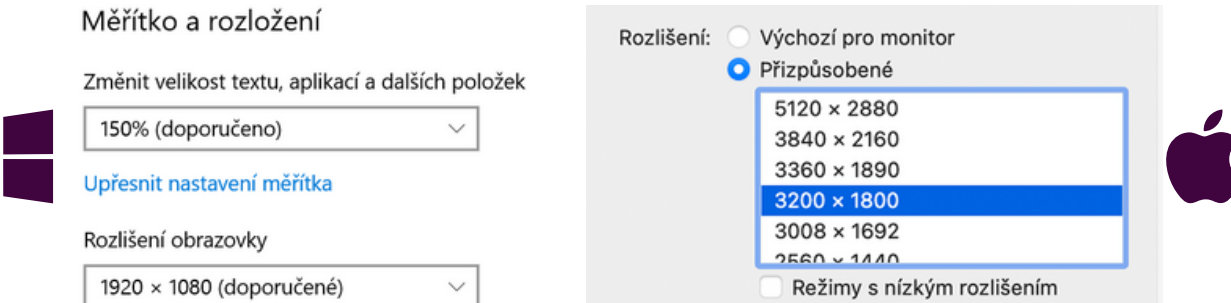

### $20cm \times$ **CO KDYŽ...**

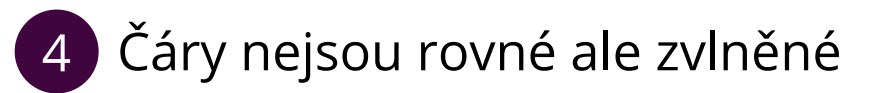

- Řezací podložka není rovná.
- Pokud je podložka zvlněná jen v malé oblasti, tak se v této části podložky vyhněte řezání látky.

32cm x 32cm

- Pokud je zvlněná celá podložka nahraďte ji jinou.
- Pokud je zvlněný povrch pod podložkou, podložte podložku kusem sololitu nebo jinou pevnou deskou.

### **PŘÍKLAD:**

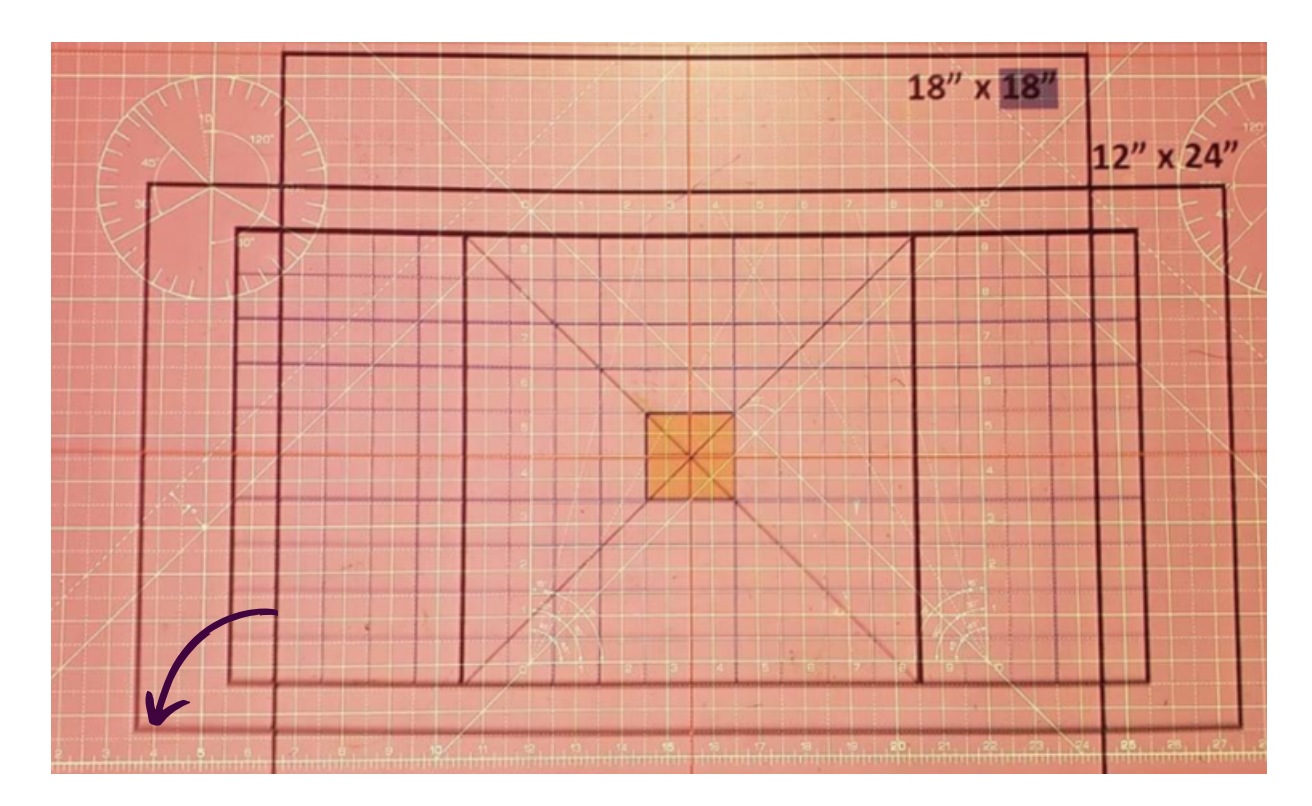

# **KALIBRACE PROJEKTORU** Co dál?

#### **N E JI STOTA**

Nejste si jistí svou kalibrací? Pokud musíte přimhouřit oči nebo opravdu hledat odchylky, stačí to. Kalibrace nemusí být dokonalá.

#### **STŘIHY**

32cm x 32cm

 $20$ cm x 20

Potřebujete upravit PDF střih, abyste ho lépe viděli při promítání? Stáhněte si **Tipy pro promítání střihů**.

#### **YOUTUBE**

Nevíte si rady a Průvodce kalibrací vám nestačí? Podívejte se na youtube kanál **[Nerdlenka](https://www.youtube.com/channel/UCVuch_6KBzNEVZ1V0VpYApA)**[.](https://www.youtube.com/channel/UCVuch_6KBzNEVZ1V0VpYApA)

Přidejte se do [facebookové](https://www.facebook.com/groups/668336430797317/) skupiny **["](https://www.facebook.com/groups/668336430797317/)Šití s [projektorem"](https://www.facebook.com/groups/668336430797317/)** a sdílejte své otázky, fotky s [projektory](https://www.facebook.com/groups/668336430797317/) i nové nápady.

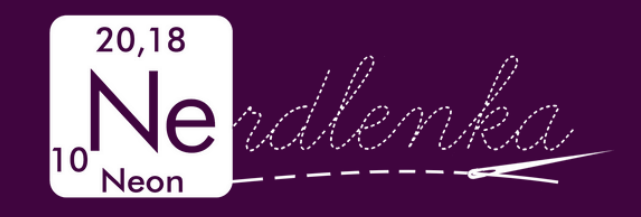